# **Shopify Manual**

## **Document Purpose**

Procedure for adding and maintaining listings on our new Shopify website.

## **Product Creation**

## **Add a New Product**

Note if the Product should be a Variation, or added to a Variation.

**Products > Add Product** 

#### **Title**

Product Title

### **Description**

The format is as follows:

A short paragraph describing the product. Use Chat Al when appropriate.

Includes:

List the contents of the product. Includes is an H2

Features:

List top features/specifications. Features is an H2

### **Media**

Main Image, followed by as many additional images as we have (3 - 5 is ideal

#### **Pricing**

**Price** Generally MAP, though there are exceptions.

**Compare-at-price** Populate when we have MSRP [or used in Specials]

If the item is a Bundle or does not have MSRP, use Price + 35%

**Product type** Populate with the correct, existing Product Type

**Vendor** Populate with the correct Brand

**Collections** These are automatically populated, no need to add them unless we make

exceptions.

Tags Only include Tags we have agreed upon using

Tag List:

Digital Manual
Demo / Open Box

Minelab Military Discount Garrett Military Discount

Special

Quantity can be updated or will be automatically updated.

Shipping Weight Populate accurate product weight

**Digital Product or service** is only used when creating **Digital Products** 

**Variants** Used in certain circumstances. See The Variant guide for full details.

When we use Variations:

Colors Count Language

**Note**: When using Color Variations, it can be to our advantage to name the Variant the most accurate color, but also an HTML color for color swatches to automatically be present when browsing our pages.

Valid names: https://htmlcolorcodes.com/color-names/

## **Publishing > Sales Channel**

## Important to Note:

Minelab PKSDs may not be included in other Markets, this means we need to exclude them from Google Shopping and Facebook/Instagram Shopping.

To do:

In the Listing, click the 3 dots next to **Publishing** and select **Manage sales channels**.

Ensure Google & You Tube is unselected.

Ensure Facebook & Instagram is unselected.

Click Done.

### **Meta Fields**

Meta Fields facilitate landing page filters, custom Collections, and house data previously belonging to Attributes on SD: WooCommerce.

When creating a new listing, not all Meta Fields can be accessed, so you will need to save the listing and return to complete any required fields.

## Required Meta Fields by Product Type:

\*NOTE - Currently, these "**Required**" are based on enhancing the functionality of the platform and filters.

\*\*NOTE - If you use Duplicate to create a product, be sure to adjust any Meta Field Values that need to be adjusted.

\*\*\*NOTE: Where appropriate, add Products to the **Related products** meta field.

Eg. For the CKG Scoops, I added the Carbon Fiber Scoop Handles in this Field For Metal Detector Bundles, add the bundles not represented in this field, for each.

### Archery

Color

**Books & Reference Materials** 

Books & Reference Type

Compatible *Brand MD* (if applicable)

Carry Bags - Pouches & Covers

Bag Type

Compatible *Brand MD* (if applicable)

Color

**Padding** 

Clothing & Apparel

Apparel Type

Color

Coils

Compatible *Brand MD* (if applicable)

Coil Type

Coil Build

Coil Shape

Wireless

Color

Water Resistance

Headphones

Compatible *Brand MD* (if applicable)

Color

Headphone Type

Headphone Jack Type

Parts & Accessories Type [IF Cables OR Headphone Adaptor]

Water Resistance

Wireless

Metal Detecting Parts & Accessories

Compatible *Brand MD* (if applicable)

Color

Material

Parts & Accessories Type

Metal Detectors [MANY fields should be populated for MDs, Duplicating existing listings is a good start.]

**Detector Type** 

Related Products

Populate with the other Bundles for the same Metal Detector

Metal Detector Category

Search Coil Type

Skill Level

Water Resistance

**Pinpointers** 

Color

Pointer Style

Water Resistance

Prospecting

Color

Material

Prospecting Type

Scoops & Diving Tools

Color

Handle Type

Material

Shovels, Diggers & Picks

Shovels, Diggers & Picks Type

Color

Handle Type

Material

**Tumblers & Cleaning** 

Tumblers & Cleaning Type

After Saving the Product, you must update the **Dimensions**.

#### **Dimensions** -

## **More Actions > Dimensions**

Input the Length, Width, and Height of the Product

Note: When Duplicating a product to create a listing, you will still need to add the Dimensions.

## **Digital Manuals**

Products Manuals reside:

Dropbox > Resources > product manuals > Brand Name > Product

## **Add Product**

**Title** is *Brand Metal Detector* Manual Digital

Eg.

Minelab Equinox 600 800 Instruction Manual Digital

Note: This can vary depending on if it is a Digital Book, A Digital Manual, a Digital Quick Start Guide, etc.

## **Description** is

Brand Metal Detector Manual Digital

As soon as your order is completed with your digital *Brand Metal Detector* Instruction Manual, you'll be able to download the digital file(s) from the confirmation page, confirmation email, or from your account.

Pricing is 0.00

**SKU** is *Brand Metal Detector* Manual *Language* Eg: minelabequinox600800manualen

Barcode (ISBN, UPC, GTIN, etc.) is blank

## **Shipping**

Select Digital product or service

Variations can be set, for each Language available. Currently, include when available:

**English** 

Spanish

French

Chinese

The **Option** name will be Language

#### **Tags**

Digital Manual

#### **Images**

The English version cover will be the main image. Each Variation, if present, will be a different Language Cover

### **Create Image**

Open a new 2000 x 2000 canvas in Photoshop
Open the first page of the.pdf to get the image from
Drage the image from the .pdf into your 2000 x 2000 canvas
Resize and center
Save the image
brand\_product\_cover\_language
Eg. minelab equinox600800 cover es

## **Add Digital files:**

**Apps > Digital Downloads** 

Search the SKU

Click Add digital files

Click Add files

Note: If you have Variations you will upload the .pdf for each language variation Digital Instruction Manuals can be found on Dropbox > Resources > product\_manuals > Brand

Name > Product

New Manuals should be housed here as well

Click Save

## Removing Listings

## <u>Images</u>

Images are in **Content > Files** 

It's a good idea to delete the images when deleting a listing.

VERIFY - The files are only being used by the listing you are deleting.

## Coupon Codes

## **Shopify > Discounts**

Here you can view all existing Coupon Codes

## Create a Coupon

Click Create discount

Select the type of Discount

Enter the **Discount code** 

- Keep it simple

Enter the **Value** and ensure you have the correct discount type

Select a Specific collection or Products

This is important because we want to make sure the discount is available on the correct items

Enter Minimum purchase requirements if applicable

Maximum discount uses

Select **Combinations** > **Other product discounts** if this coupon can be combined Enter the **Start date** (to schedule, or leave it to start immediately) and the **end date** (if applicable).

Click Save

## **Finds Stories**

**Products > Gift Cards** 

Click Issue Gift Card

Enter 5.00 for the Initial Value

Click **Set expiration date** and set from a year from the date of issuing

Add **Notes** - Finds Story - email address

Enter *email address* in the **Customer** field and select

Click Activate

#### Enter the **Discount code**

- Keep it simple

Enter the Value and ensure you have the correct discount type

## Select a **Specific collection** or **Products**

This is important because we want to make sure the discount is available on the correct items

Enter Minimum purchase requirements if applicable

Maximum discount uses

Select Combinations > Other product discounts if this coupon can be combined

Enter **Start date** (to schedule, or leave it to start immediately) and **end date** (if applicable).

Click Save

## Gift Cards

### **Products > Gift Cards**

Gift Cards expire 5 years after issue date.

## Web Site Configuration

### **Filters**

Filters are used for Categorization on the product pages.

Filtering on a page is contingent on the proper product or meta fields being populated. It's important to populate meta fields for new products, so using Duplicate when creating a listing for a new metal detector field may be the wisest way to start a listing.

This also means do not populate meta fields on products in a category where we do not want the filter to appear on the page.

For example. Clothing would not have the **Compatible** *Brand* meta field populated.

### **Meta Fields**

IMPORTANT - Meta Fields are important because they drive some collections and MANY of the sidebar filters. When creating a product, please check the Product Attributes.

They are essentially the Attributes used in the WooCommerce version of our wesbite,

Strive to be accurate when populating the required attributes.

Some will have drop-downs of specific values. If so, and you believe a value should be added, please bring it up.

See Required Meta Fields here:

02a - Product Creation: Product Attributes

Color

Possible additions can be seen here: NEW SD: KiTi swatch color

## **Locking Meta Fields**

With the way the meta values imported over, some values are causing duplicate values shown in filters. The best practice appears to be locking the available values of the Meta Field, which is best because any free-forming will cause inconsistency and defeat the purpose of the sidebar filters.

Go to the Meta Field you want to lock. Click it and click **Go to definition**,

Toggle the box for Limit to preset choices

Add each acceptable value. Press Enter after each.

Once you have the list of values, click **Save**.

You will now likely get a screen with a list of Invalid metafield values for the metafield you locked.

On this screen, you will edit each listing, ensuring each appropriate value is selected in each drop-down.

Once complete, click **Save** and all the listings will be updated, and the filters will no longer be duplicated.

## **Landing Pages**

### **Brands**

Title is the Brand Name

**Description** is a brief description of the company

Image is the Brand Logo

Also, click Image to enter the Brand Name for slow loaders or the visually impaired

#### **Conditions**

## Product vendor is equal to Brand Name

#### **Specials**

The Specials landing page is made up of blocks of Collections, namely, a *Brand* Specials Collection.

For a Product to be included in these Collections, it simply needs the **Special** tag and a correct *Product Vendor*.

The important thing to note here is, that when Specials end, remove the Special tag, and when they begin, add the Special tag.

When Pricing Specials
Copy the **Price** into the **Compare-at price** field
Enter Sales Price into the **Price** field **Save** listing.

\*NOTE Specials should always have a Compare-at Price

### **Brand Metal Detector Page**

There must be a New Template for each Brand Metal Detector Landing page: Eg. minelab-metals-detectors

Each Page must have the template assigned in Assign Theme Template

#### **Metal Detector Pages**

There must be a New Template for each Metal Detector Landing page: Eg. fisher-f11-metal -detector

Each Page must have the template assigned in Assign Theme Template Wash each page

Remove Table

Use

Template uses tab(grid)

**Link Collection** 

Do not manually add a Title (it populates from the Collection Title)

Title orientation gets changed to Left

One tab(grid) per Metal Detector base configuration:

Eg. 1 tab(grid) for each:

F11 Metal Detector 7" Concentric Coil

F11 Metal Detector 11" DD Coil

Why? Because it will create a tab for each Collection and we want them all shown on the page.

## **Collections**

## **Shopify > Products > Collections**

Click Create collection

In **Title**, name the Collection in a clear manner

Supply an appropriate, SEO Rich **Description** using the ChatGPT Tool, then editing for accuracy.

Select **Manual** or **Automated**, depending on the purpose.

Use **Conditions** to filter down to exactly what you want to see in the Product list.

Click Save.

Verify that the included items are exactly what you want.

## New Metal Detector or Pinpointer?

### **Create a Collection for the Product**

## **Shopify > Products > Collections**

**Title** is *Brand Product* [Eg. Minelab Pro-Find 40]

Include an SEO Rich **Description** generated from AI and edited for accuracy

For **Conditions**, you can include the **Product type** and data from the **Product title** to include all of the new items and their bundles.

EG:

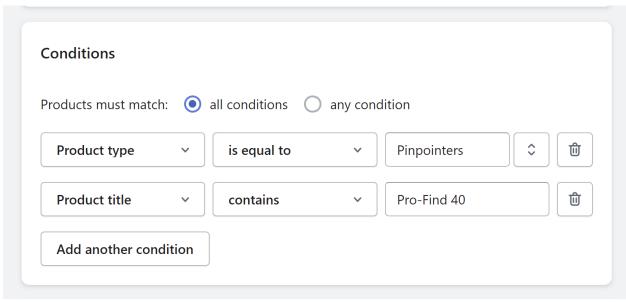

# Add the Collection to the appropriate Landing Page

# **Shopify > Online Store > Customize**

Add the *Product Collection* to the appropriate page